# **РАЗДЕЛ «ЕДИНЫЙ НАЛОГОВЫЙ СЧЕТ»**

## *В «ЛИЧНОМ КАБИНЕТЕ НАЛОГОПЛАТЕЛЬЩИКА ЮРИДИЧЕСКОГО ЛИЦА»*

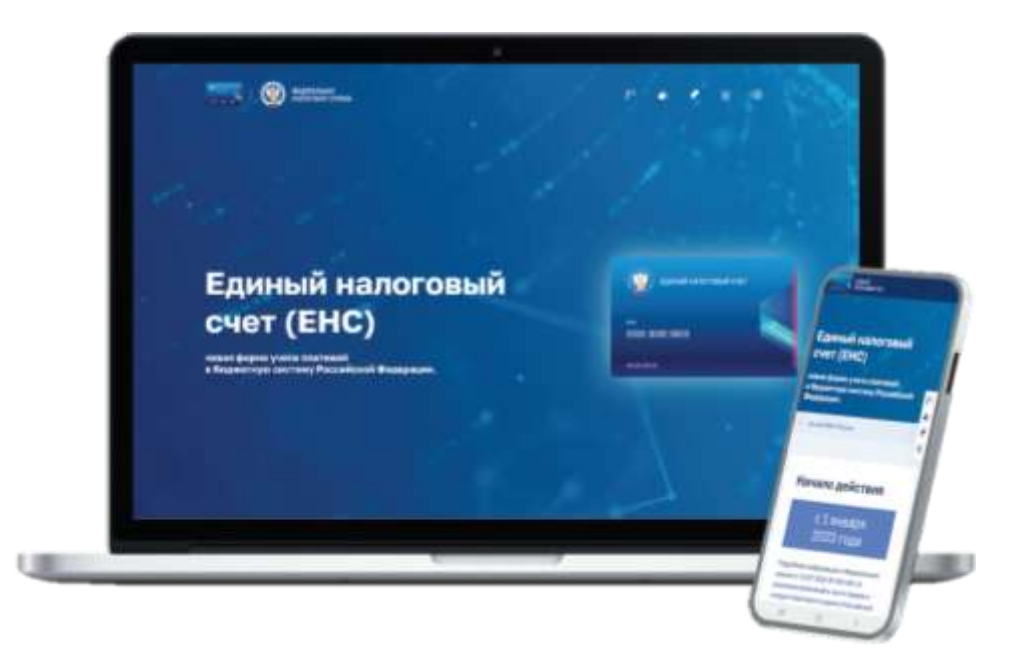

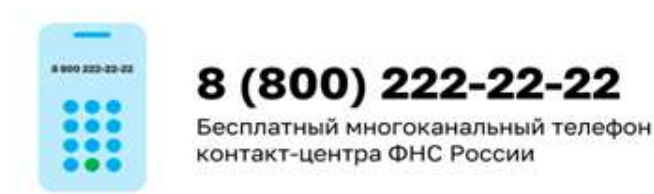

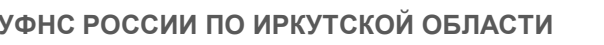

Узнать об особенностях использования ЕНС Вы можете, наведя камеру Вашего смартфона на QR-код, или на сайте NALOG.GOV.RU

Получить ответы на часто задаваемые вопросы Вы можете, наведя камеру Вашего смартфона на QR-код, или на сайте NALOG.GOV.RU

Получить оперативную помощь в разблокировке счета Вы можете, наведя камеру Вашего смартфона на QR-код, или на сайте NALOG.GOV.RU

Задать вопрос чат-боту «Помощник ЕНС» Вы можете, наведя камеру Вашего смартфона на QR-код, или на сайте NALOG.GOV.RU

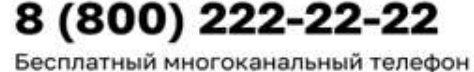

контакт-центра ФНС России

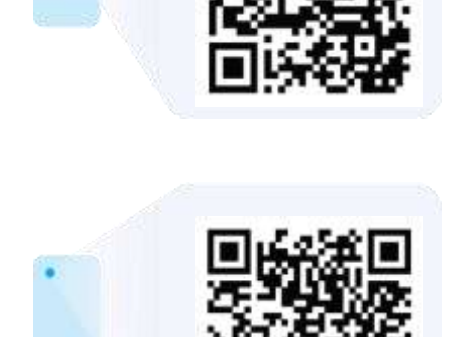

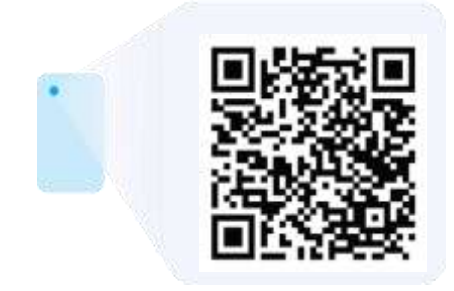

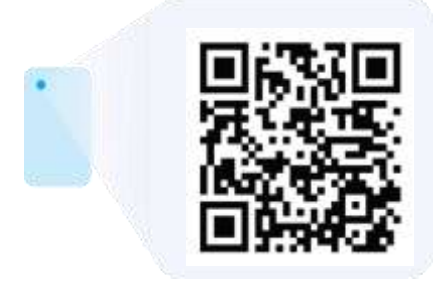

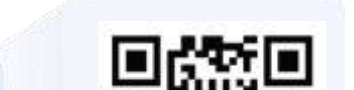

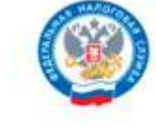

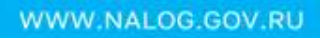

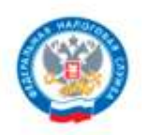

### **«ЛИЧНЫЙ КАБИНЕТ НАЛОГОПЛАТЕЛЬЩИКА ЮРИДИЧЕСКОГО ЛИЦА»**

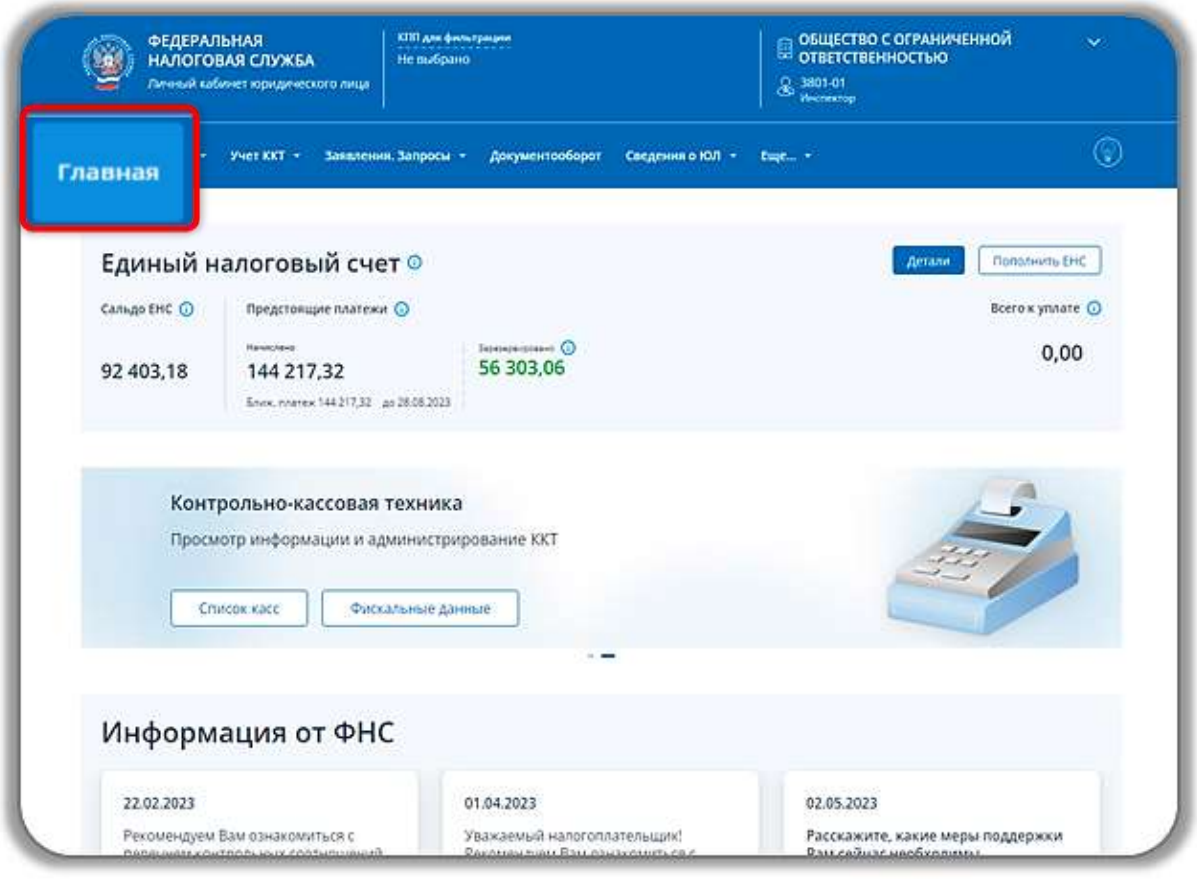

СОСТОЯНИЕ «ЕДИНОГО НАЛОГОВОГО СЧЕТА» ОРГАНИЗАЦИИ ОТОБРАЖАЕТСЯ НА ГЛАВНОЙ СТРАНИЦЕ В БЛОКЕ «ЕДИНЫЙ НАЛОГОВЫЙ СЧЕТ»

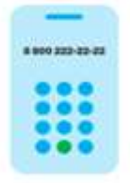

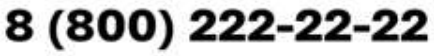

Бесплатный многоканальный телефон контакт-центра ФНС России

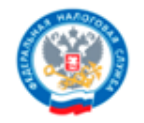

## **РАЗДЕЛ ЕНС**

#### Раздел «ЕНС» предназначен для просмотра детализации сведений по Вашему налоговому счету.

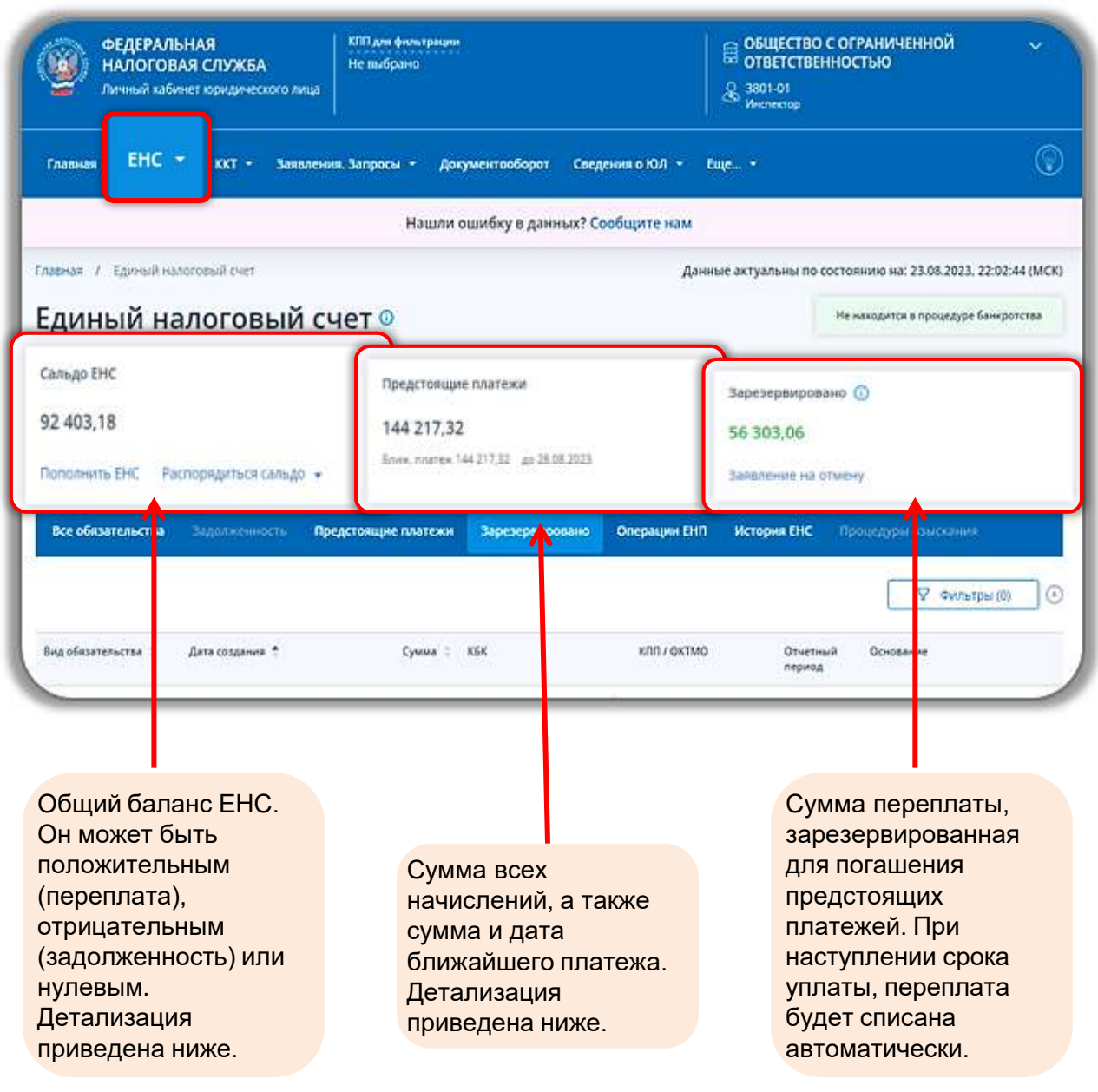

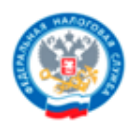

## **Блок «Сальдо ЕНС»**

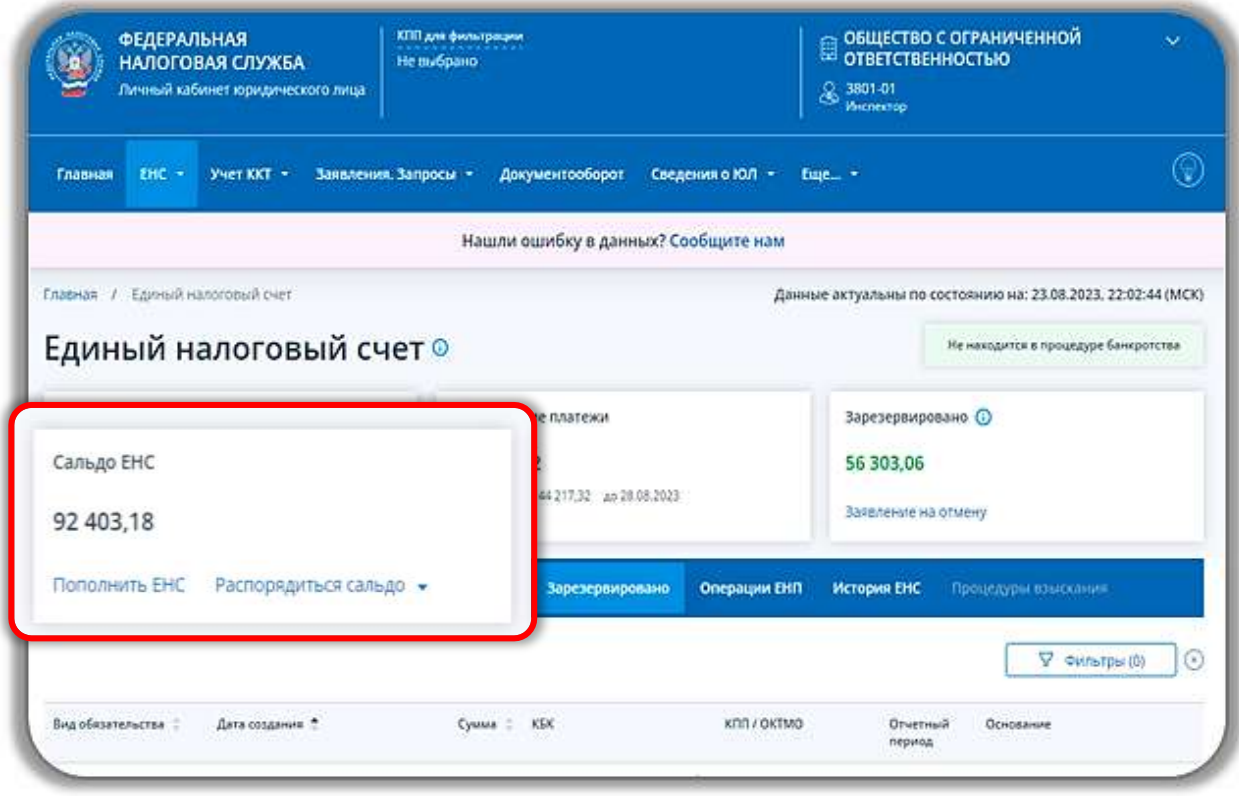

#### **Содержит информацию о:**

**Сальдо ЕНС** (может быть положительное, отрицательное, нулевое);

**«Принятых мерах взыскания**» (при наличии);

Задолженности, приостановленной к взысканию по решению суда/вышестоящего налогового органа (маркер **«Приостановлено»**);

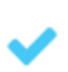

Задолженности, право на взыскание которой налоговым органом утрачено (маркер **«Утрачено право взыскания**).

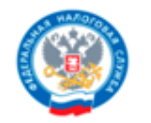

#### **Вкладка «Пополнить ЕНС»**

Вкладка «Пополнить ЕНС» необходима для формирования платежного поручения на пополнение ЕНС.

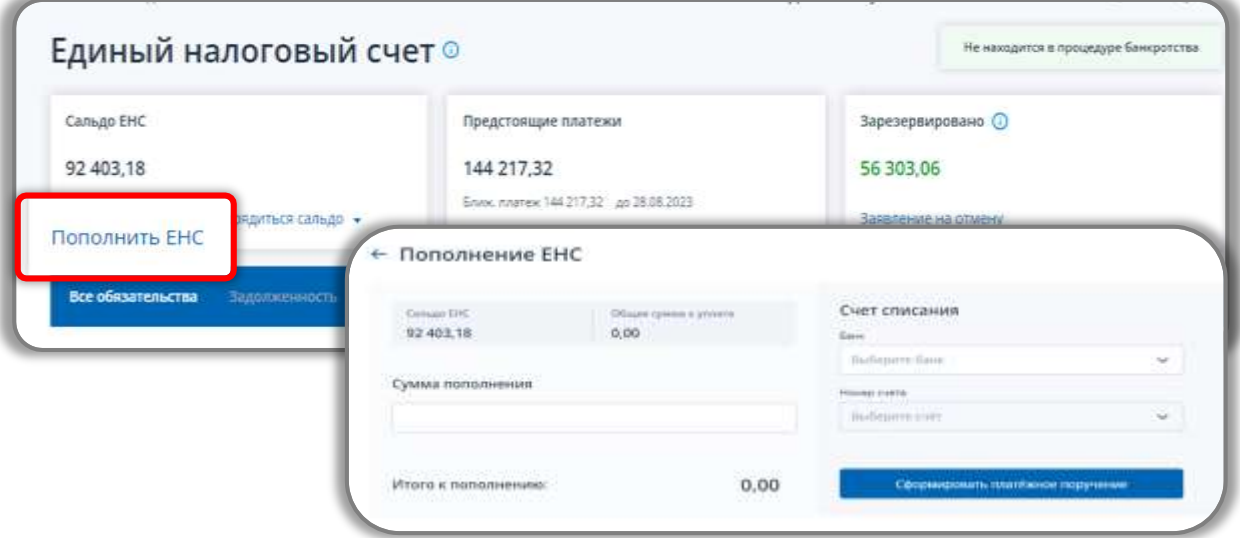

#### **Вкладка «Распорядиться сальдо»**

При положительном сальдо ЕНС появляется возможность направить:

Заявление о распоряжении путем возврата;

Заявление о распоряжении путем зачета за иное лицо.

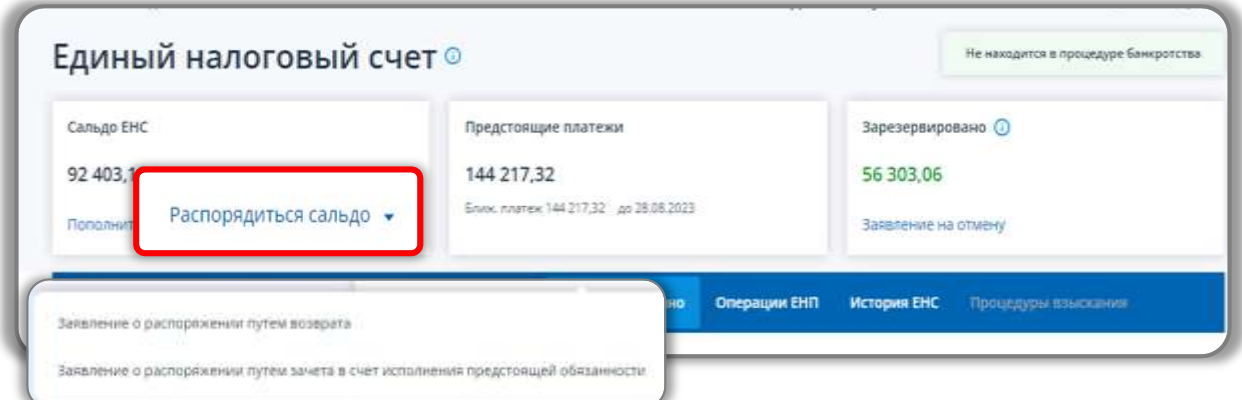

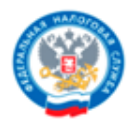

#### **Блок «Предстоящие платежи»**

Блок «Предстоящие платежи» содержит информацию о суммах предстоящих начислений по данным расчетов, деклараций, а также информацию о сумме и сроке уплаты ближайшего платежа.

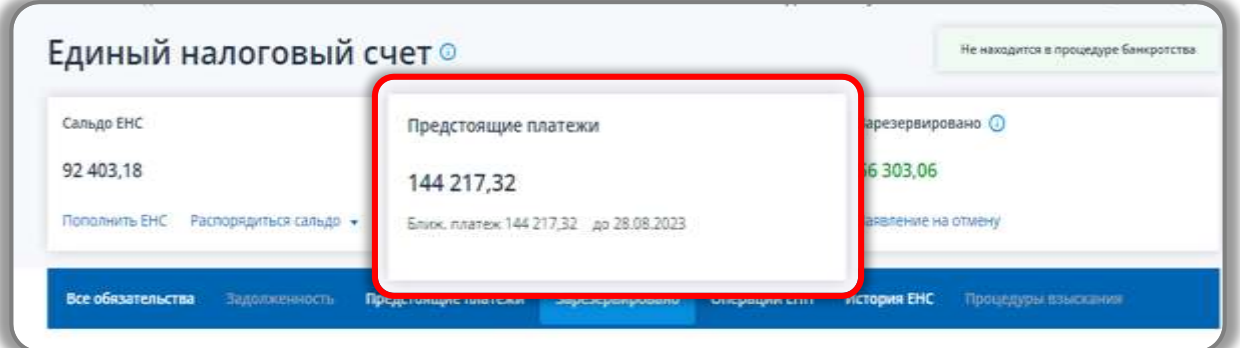

#### **Блок «Зарезервировано»**

Блок «Зарезервировано» - сумма денежных средств, зачтенная в счет предстоящих обязанностей на конкретный КБК.

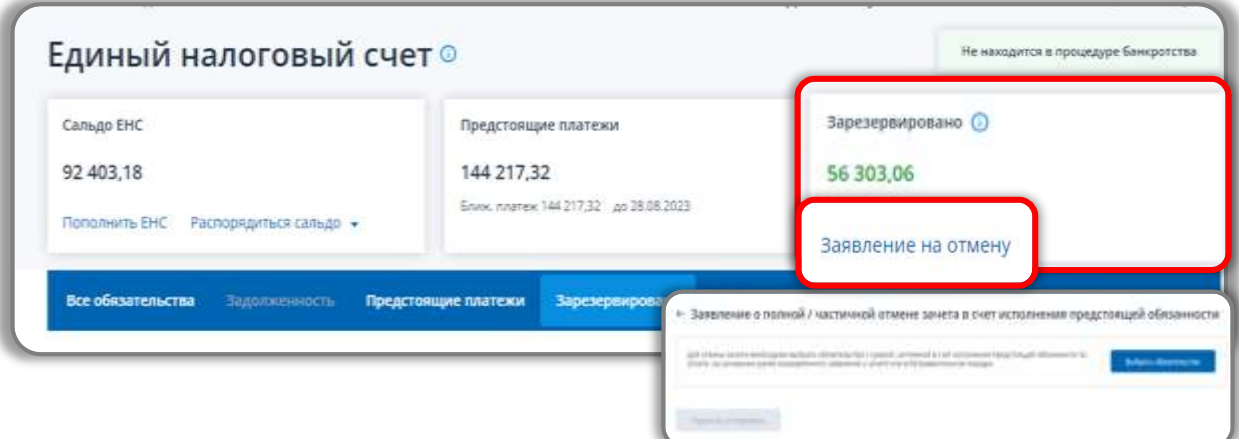

При зарезервированной сумме денежных средств на основании ранее направленного заявления о зачете, появляется возможность направить заявление об отмене зачета.

Для этого необходимо выбрать обязательство с суммой, зачтенной в счет исполнения предстоящей обязанности по уплате.

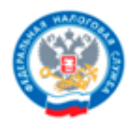

#### **Блок «Все обязательства»**

Блок «Все обязательства» предназначен для просмотра сведений в разрезе по видам обязательств.

#### **Во вкладке предоставляются:**

Сведения в разрезе по видам обязательств;

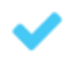

Суммы предстоящих платежей, а также сумма и дата ближайшего платежа;

Зарезервированные суммы по видам обязательств.

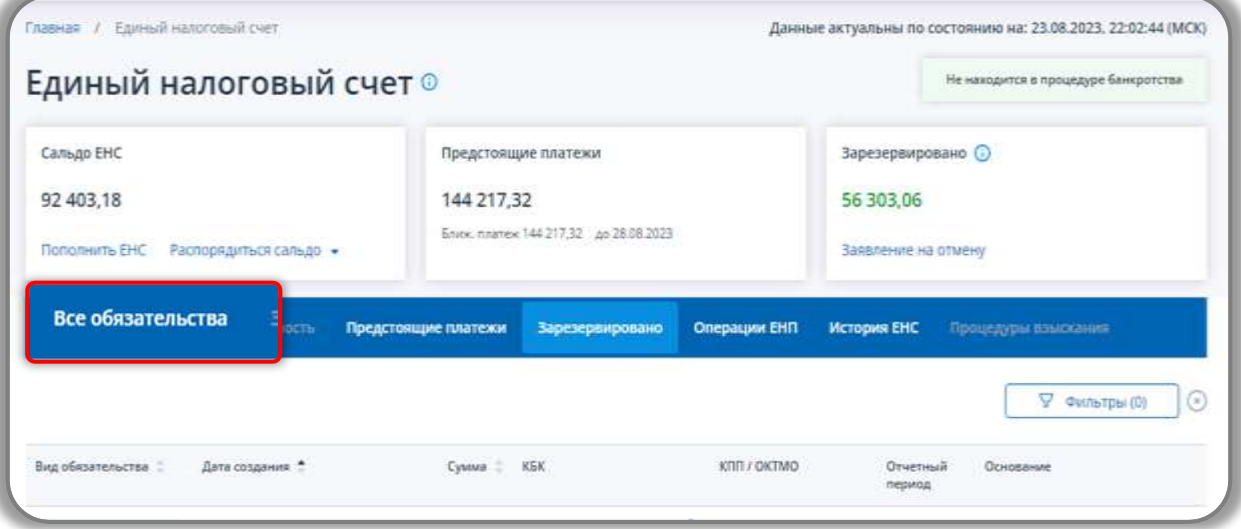

Внизу страницы доступна возможность для направления заявлений на получение справок и уведомлений об исчисленных суммах.

![](_page_7_Picture_13.jpeg)

![](_page_8_Picture_0.jpeg)

#### **Блок «Задолженность»**

Блок «Задолженность» содержит только те виды обязательств, по которым имеется задолженность.

![](_page_8_Picture_35.jpeg)

#### **Блок «Предстоящие платежи»**

В блоке «Предстоящие платежи» отражается сумма, зачтенная по ранее направленному заявлению в счет уплаты предстоящих платежей.

![](_page_8_Picture_36.jpeg)

![](_page_9_Picture_0.jpeg)

## **Блок «Операции ЕНП»**

Блок «Операции ЕНП» предоставляет возможность просмотреть историю операций (в разрезе по виду операций), начиная с 01.01.2023.

#### **Также есть возможность сделать выборки с помощью инструмента «Фильтр» и выгрузить данные в формате Exсel:**

![](_page_9_Picture_6.jpeg)

![](_page_9_Picture_7.jpeg)

![](_page_10_Picture_0.jpeg)

## **Блок «История ЕНС»**

Блок «История ЕНС» предоставляет возможность просмотреть историю операций за выбранный период.

![](_page_10_Picture_48.jpeg)

#### **Блок «процедуры взыскания»**

 $01,06.2023 - 30.06.2023$ 

Перенд

白

![](_page_10_Picture_49.jpeg)